Biztonság Felhasználói kézikönyv © Copyright 2008 Hewlett-Packard Development Company, L.P.

A Microsoft és a Windows elnevezés a Microsoft Corporation Amerikai Egyesült Államokban bejegyzett kereskedelmi védjegye.

Az itt szereplő információ előzetes értesítés nélkül változhat. A HP termékeire és szolgáltatásaira vonatkozó kizárólagos jótállás az adott termékhez, illetve szolgáltatáshoz mellékelt, korlátozott jótállásról szóló nyilatkozatban vállalt jótállás. A dokumentumban ismertetettek nem jelentenek semmiféle további jótállást. A HP nem vállal felelősséget az itt található esetleges technikai vagy szerkesztési hibákért és mulasztásokért.

Első kiadás: 2008. június

A dokumentum cikkszáma: 483456-211

### **A termékkel kapcsolatos tájékoztatás**

Ez a felhasználói kézikönyv olyan funkciókat ír le, amelyek a legtöbb modellben megtalálhatók. Előfordulhat azonban, hogy az Ön számítógépén bizonyos funkciók nem érhetők el.

# **Tartalomjegyzék**

#### **[1 A számítógép védelme](#page-6-0)**

#### **[2 Jelszavak használata](#page-7-0)**

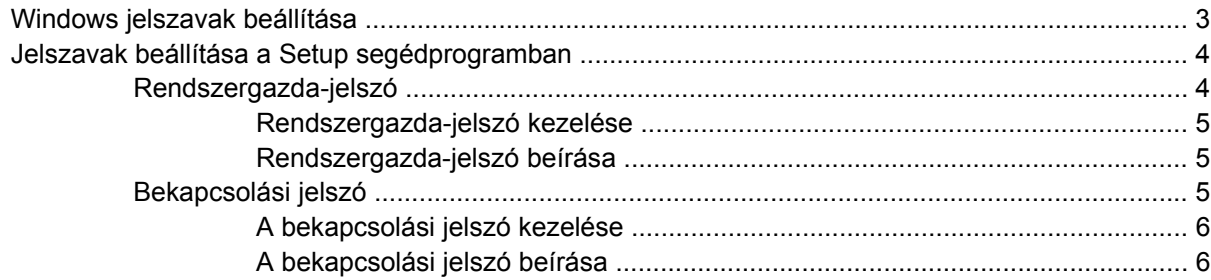

### **3 Víruskereső [szoftver használata](#page-12-0)**

- **4 Tű[zfalszoftver használata](#page-13-0)**
- **[5 Kritikus biztonsági frissítések telepítése](#page-14-0)**
- **[6 Opcionális biztonsági kábel csatlakoztatása](#page-15-0)**

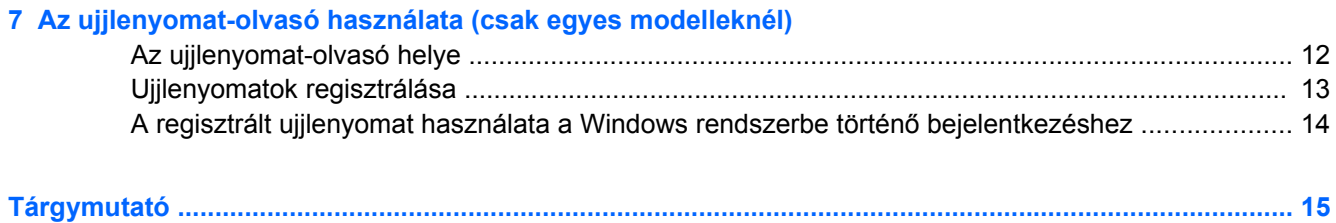

# <span id="page-6-0"></span>**1 A számítógép védelme**

A Windows® operációs rendszer, beépített biztonsági funkcióival, és a nem-Windows Setup segédprogram többféle veszély ellen tudja védeni személyes beállításait és adatait.

Az alábbiakban leírtak szerint használja a következő funkciókat:

- **Jelszavak**
- Víruskereső szoftver
- **•** Tűzfalszoftver
- **Kritikus biztonsági frissítések**
- Külön vásárolható biztonsági kábel
- Ujjlenyomat-leolvasó (csak egyes modelleken)

**MEGJEGYZÉS:** A biztonsági megoldások elrettentő jellegűek és nem tudják kizárni a szoftveres támadásokat vagy megelőzni a számítógép illetéktelen használatát, rongálását vagy ellopását.

**MEGJEGYZÉS:** Mielőtt szervizbe adja számítógépét, kapcsolja ki összes jelszavas és ujjlenyomatos védelmét.

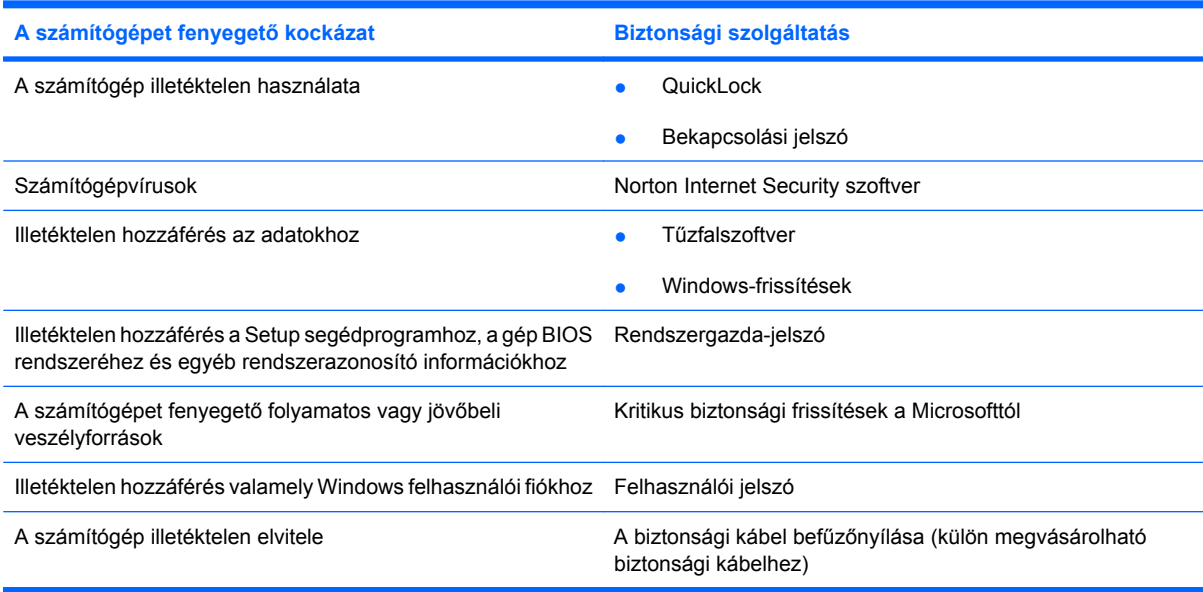

## <span id="page-7-0"></span>**2 Jelszavak használata**

A jelszó egy karaktersorozat, amellyel levédhetők a számítógépen tárolt információk. Többféle típusuk van, a kívánt védelem jellegétől függően. A jelszavak beállíthatók a Windowsban vagy a gépre gyárilag telepített Setup segédprogramban.

**VIGYÁZAT!** Jegyezze fel a beállított jelszavakat, mert nélkülük nem fogja tudni használni a gépet. A jelszavak a beállítás, módosítás és törlés során általában nem jelennek meg olvasható módon, ezért nagyon fontos, hogy rögtön jegyezze fel és tárolja biztos helyen őket.

Használhatja ugyanazt a jelszót a Setup segédprogram funkcióihoz és a Windows biztonsági szolgáltatásaihoz is. Ugyanaz a jelszó használható a Setup segédprogram több funkciójához is.

A Setup segédprogram jelszóhasználati irányelvei a következők:

- A jelszó legfeljebb 8 betű és szám tetszőleges kombinációjából állhat; kis- és nagybetű között a program nem tesz különbséget.
- A Setup segédprogramban beállított jelszót a Setup parancssorában kell megadni. A Windows rendszerben beállított jelszót a Windows megfelelő ablakában kell megadni.

Tippek a jelszavak létrehozásához és mentéséhez:

- A jelszavak létrehozásakor tartsa be a program által megadott követelményeket.
- Írja le a jelszavakat, és azokat tárolja biztonságos helyen, de ne a számítógép közelében.
- Ne tároljon jelszavakat a számítógépen lévő fájlban.
- Ne használja a nevét vagy más személyes adatát, amelyet külső személy könnyen felfedezhet.

Az alábbi fejezetekben a Setup segédprogramban és a Windows rendszerben használt leggyakoribb jelszavakat ismertetjük és funkcióikat foglaljuk össze. A Windows jelszavairól, például a képernyővédő jelszóról, a súgóban (**Start > Súgó és támogatás**) található bővebb leírás.

## <span id="page-8-0"></span>**Windows jelszavak beállítása**

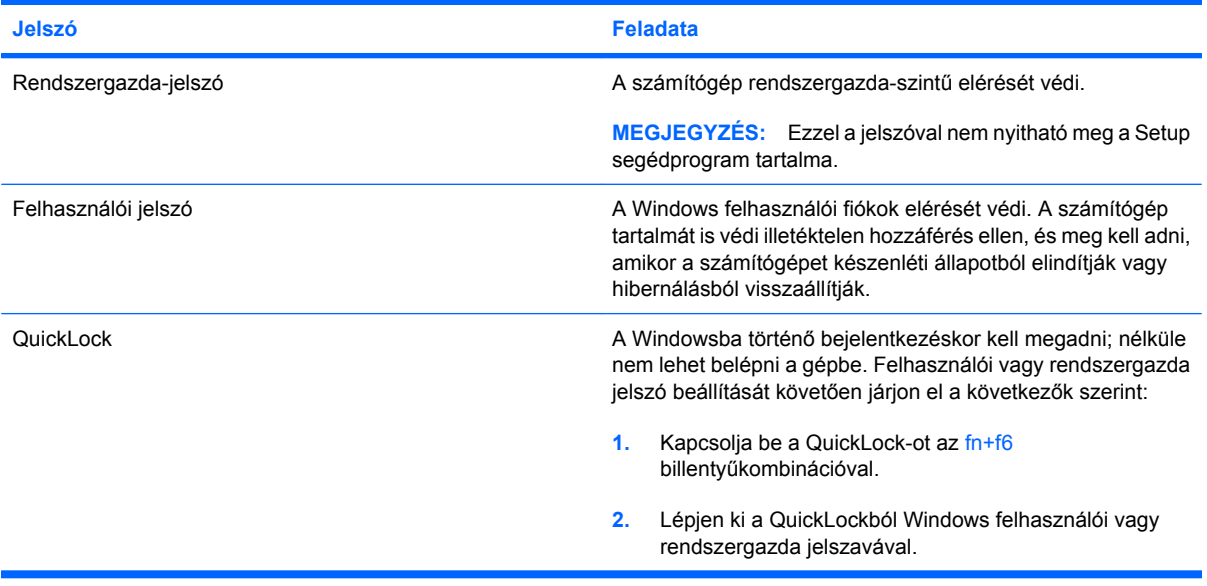

## <span id="page-9-0"></span>**Jelszavak beállítása a Setup segédprogramban**

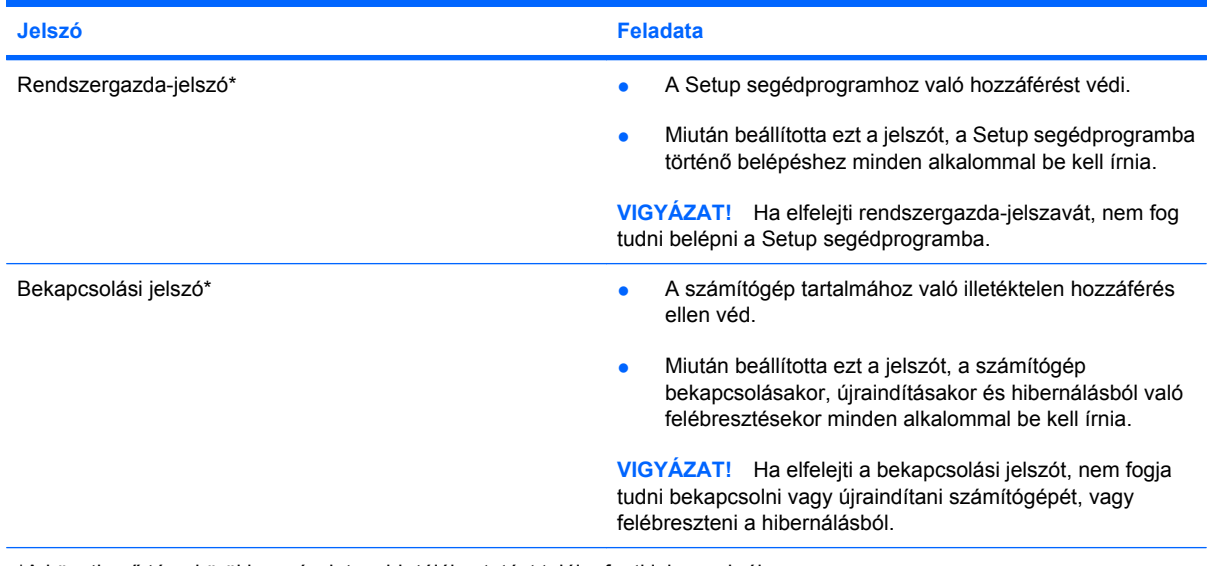

\*A következő témakörökben részletesebb tájékoztatást talál a fenti jelszavakról.

### **Rendszergazda-jelszó**

A rendszergazda-jelszó a Setup segédprogramban megadható konfigurációs beállításokat és rendszerazonosító adatokat védi. Miután beállította ezt a jelszót, a Setup segédprogramba történő belépéshez minden alkalommal be kell írnia.

Ennek a rendszergazda-jelszónak nincs köze a Windowsban beállított rendszergazda-jelszóhoz, és ez a jelszó nem olvasható a beállítása, módosítása vagy törlése során. Feltétlenül jegyezze fel és tartsa biztos helyen jelszavát.

### <span id="page-10-0"></span>**Rendszergazda-jelszó kezelése**

E jelszó megadásához, megváltoztatásához és törléséhez kövesse az alábbi lépéseket:

- **1.** A Setup segédprogram megnyitásához kapcsolja be vagy indítsa újra a számítógépet. Amikor a képernyő bal alsó sarkában megjelenik a "Press the ESC key for Startup Menu" (Az indítómenü megjelenítéséhez nyomja meg az ESC gombot) üzenet, nyomja meg az f10 gombot.
	- vagy –

A Setup segédprogram megnyitásához kapcsolja be vagy indítsa újra a számítógépet. Amikor a képernyő bal alsó sarkában megjelenik a "Press the ESC key for Startup Menu" (Az indítómenü megjelenítéséhez nyomja meg az ESC gombot) üzenet, nyomja meg az esc gombot. Az indítómenü megjelenésekor nyomja meg az f10 gombot.

- **2.** A nyílbillentyűkkel válassza a **Security > Set Administrator Password** (Biztonság > Rendszergazda-jelszó beállítása) elemet, majd nyomja meg az enter billentyűt.
	- Rendszergazda-jelszó beállításához írja be a jelszót az **Enter New Password** (Írja be az új jelszót) mezőbe, majd a **Confirm New Password** (Erősítse meg az új jelszót) mezőbe is, majd nyomja le az enter billentyűt.
	- Rendszergazda-jelszó módosításához írja be a pillanatnyi jelszót az **Enter Current Password** (Írja be a pillanatnyi jelszót) mezőbe, majd írja be az új jelszót az **Enter New Password** (Írja be az új jelszót) mezőbe és a **Confirm New Password** (Erősítse meg az új jelszót) mezőbe is, s végül nyomja le az enter billentyűt.
	- Rendszergazda-jelszó törléséhez írja be a pillanatnyi jelszót az **Enter Password** (Írja be a jelszót) mezőbe, majd nyomja le négyszer egymás után az enter billentyűt.
- **3.** A módosítások mentéséhez és a Setup programból való kilépéshez a nyílbillentyűkkel válassza az **Exit > Exit Saving Changes** (Kilépés > Kilépés a változtatások mentésével) elemet.

A változtatások a számítógép újraindításakor lépnek életbe.

#### **Rendszergazda-jelszó beírása**

Az **Enter Password** (Írja be a jelszót) parancssorban adja meg a rendszergazda-jelszót, majd nyomja le az enter billentyűt. Ha a rendszergazda-jelszót három egymást követő alkalommal elvéti, akkor a további próbálkozáshoz újra kell indítani a számítógépet.

### **Bekapcsolási jelszó**

A bekapcsolási jelszó a számítógép illetéktelen használata ellen véd. Miután beállította ezt a jelszót, a számítógép bekapcsolásakor, újraindításakor és hibernálásból való felébresztésekor minden alkalommal be kell írnia. Megadása, módosítása vagy törlése során a jelszó betűi nem jelennek meg.

### <span id="page-11-0"></span>**A bekapcsolási jelszó kezelése**

E jelszó megadásához, megváltoztatásához és törléséhez kövesse az alábbi lépéseket:

**1.** A Setup segédprogram megnyitásához kapcsolja be vagy indítsa újra a számítógépet. Amikor a képernyő bal alsó sarkában megjelenik a "Press the ESC key for Startup Menu" (Az indítómenü megjelenítéséhez nyomja meg az ESC gombot) üzenet, nyomja meg az f10 gombot.

– vagy –

A Setup segédprogram megnyitásához kapcsolja be vagy indítsa újra a számítógépet. Amikor a képernyő bal alsó sarkában megjelenik a "Press the ESC key for Startup Menu" (Az indítómenü megjelenítéséhez nyomja meg az ESC gombot) üzenet, nyomja meg az esc gombot. Az indítómenü megjelenésekor nyomja meg az f10 gombot.

- **2.** A nyílbillentyűkkel válassza a **Security > Set Power-On Password** (Biztonság > Bekapcsolási jelszó beállítása) elemet, majd nyomja meg az enter billentyűt.
	- Bekapcsolási jelszó beállításához írja be a jelszót az **Enter New Password** (Írja be az új jelszót) mezőbe, majd a **Confirm New Password** (Erősítse meg az új jelszót) mezőbe is, és nyomja le az enter billentyűt.
	- Bekapcsolási jelszó módosításához írja be a pillanatnyi jelszót az **Enter Current Password** (Írja be a pillanatnyi jelszót) mezőbe, majd írja be az új jelszót az **Enter New Password** (Írja be az új jelszót) mezőbe és a **Confirm New Password** (Erősítse meg az új jelszót) mezőbe is, s végül nyomja le az enter billentyűt.
	- Bekapcsolási jelszó törléséhez írja be a pillanatnyi jelszót az **Enter Current Password** (Írja be a pillanatnyi jelszót) mezőbe, majd nyomja le négyszer egymás után az enter billentyűt.
- **3.** A módosítások mentéséhez és a Setup programból való kilépéshez a nyílbillentyűkkel válassza az **Exit > Exit Saving Changes** (Kilépés > Kilépés a változtatások mentésével) elemet.

A változtatások a számítógép újraindításakor lépnek életbe.

#### **A bekapcsolási jelszó beírása**

Az **Enter Password** (Írja be a jelszót) parancssorban adja meg a jelszót, majd nyomja le az enter billentyűt. Ha a jelszót három egymást követő alkalommal elvéti, akkor a további próbálkozáshoz újra kell indítani a számítógépet.

# <span id="page-12-0"></span>**3 Víruskereső szoftver használata**

Ha a számítógépet e-mailezésre, illetve hálózati vagy internetes hozzáféréshez használja, ezzel vírusveszélynek teszi ki. A számítógépes vírusok tönkretehetik az operációs rendszert és az alkalmazásokat, illetve megakadályozhatják azok rendeltetésszerű használatát.

A víruskereső programok képesek a legtöbb vírus észlelésére, elpusztítására, és a legtöbb esetben az azok által okozott kár kijavítására is. Ahhoz, hogy a rendszer a nap mint nap felbukkanó új vírusok ellen folyamatos védelmet élvezzen, a víruskereső szoftver adatbázisát frissen kell tartani.

A számítógépen előre telepítve van a Norton Internet Security program. A szoftver 60 napig ingyen frissül. Javasoljuk, hogy a 60 nap elteltével fizessen elő a szoftverfrissítésekre, hogy továbbra is védve maradjon az új vírusok ellen. A Norton Internet Security használatára és frissítésére, valamint a hozzá tartozó kiterjesztett frissítési szolgáltatás megvásárlására vonatkozó utasításokat maga a program tartalmazza. A Norton Internet Security megnyitásához kattintson a **Start > Minden program > Norton Internet Security** parancsra.

A számítógépvírusokkal kapcsolatos további tudnivalókért írja be a viruses (vírusok) szót a Súgó és támogatás szolgáltatás Keresés mezőjébe.

## <span id="page-13-0"></span>**4 Tűzfalszoftver használata**

Ha a számítógépet e-mailek fogadása, illetve hálózati vagy internetes hozzáférés céljából használja, illetéktelenek esetleg hozzáférhetnek személyes információihoz, a számítógéphez és az adataihoz. Adatainak biztonsága érdekében használja a számítógépre előre telepített tűzfalat.

A tűzfal szolgáltatásai közé tartozik a naplózás, jelentés készítése a hálózati tevékenységekről, és a teljes bejövő és kimenő forgalom automatikus figyelése. További tudnivalókért olvassa el a tűzfal kézikönyvét, vagy forduljon a tűzfal gyártójához.

**WEGJEGYZÉS:** Bizonyos körülmények között a tűzfal blokkolhatja a hozzáférést az internetes játékokhoz, problémákat okozhat a hálózati nyomtatási és a fájlmegosztási szolgáltatások működésében vagy blokkolhatja a jogosultsággal bíró levélmellékleteket. Átmeneti megoldásként kapcsolja ki a tűzfalat, hajtsa végre a kívánt feladatot, majd kapcsolja be újra a tűzfalat. Végleges megoldásként módosítsa a tűzfal beállításait.

# <span id="page-14-0"></span>**5 Kritikus biztonsági frissítések telepítése**

**VIGYÁZAT!** A Microsoft értesítéseket küld a kritikusan fontos biztonsági frissítésekről A számítógép biztonsági résekkel és számítógépvírusokkal szembeni védelme érdekében minden kritikusan fontos frissítést azonnal telepítsen rendszerére, amint a Microsoft értesíti az új frissítés megjelenéséről.

A számítógép leszállítása után időnként újabb frissítések jelennek meg az operációs rendszerhez és az egyéb szoftverekhez. Annak érdekében, hogy a számítógépre biztosan telepítve legyen az összes elérhető frissítés, kövesse az alábbi irányelveket:

- Számítógépe beállítása után azonnal futtassa le a Windows Update funkciót. A frissítési ugrópont a **Start > Minden program > Windows Update** útvonalon érhető el.
- Ezt követően havonta futtassa le a Windows Update funkciót.
- A Windows és Microsoft® programokhoz a frissítéseket a Microsoft webhelyéről, illetve a Súgó és támogatás szolgáltatás frissítési ugrópontjának használatával gyűjtheti be.

# <span id="page-15-0"></span>**6 Opcionális biztonsági kábel csatlakoztatása**

- **MEGJEGYZÉS:** A biztonsági kábel funkciója az elriasztás nem feltétlenül képes megakadályozni a számítógép illetéktelen használatát, rongálását vagy ellopását.
	- **1.** Hurkolja a biztonsági kábelt egy rögzített tárgy köré.
	- **2.** Helyezze be a kulcsot **(1)** a kábelzárba **(2)**.
	- **3.** Helyezze a kábelzárat a biztonsági kábel számítógépen található befűzőnyílásába **(3)**, majd zárja le a kábelt a kulcs segítségével.

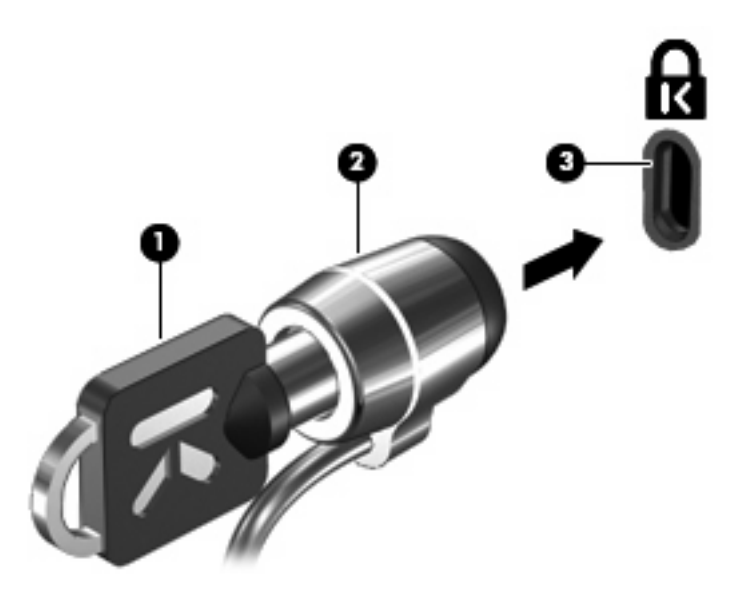

**WEGJEGYZÉS:** A biztonsági kábel befűzőnyílásának helye modellenként változó.

# <span id="page-16-0"></span>**7 Az ujjlenyomat-olvasó használata (csak egyes modelleknél)**

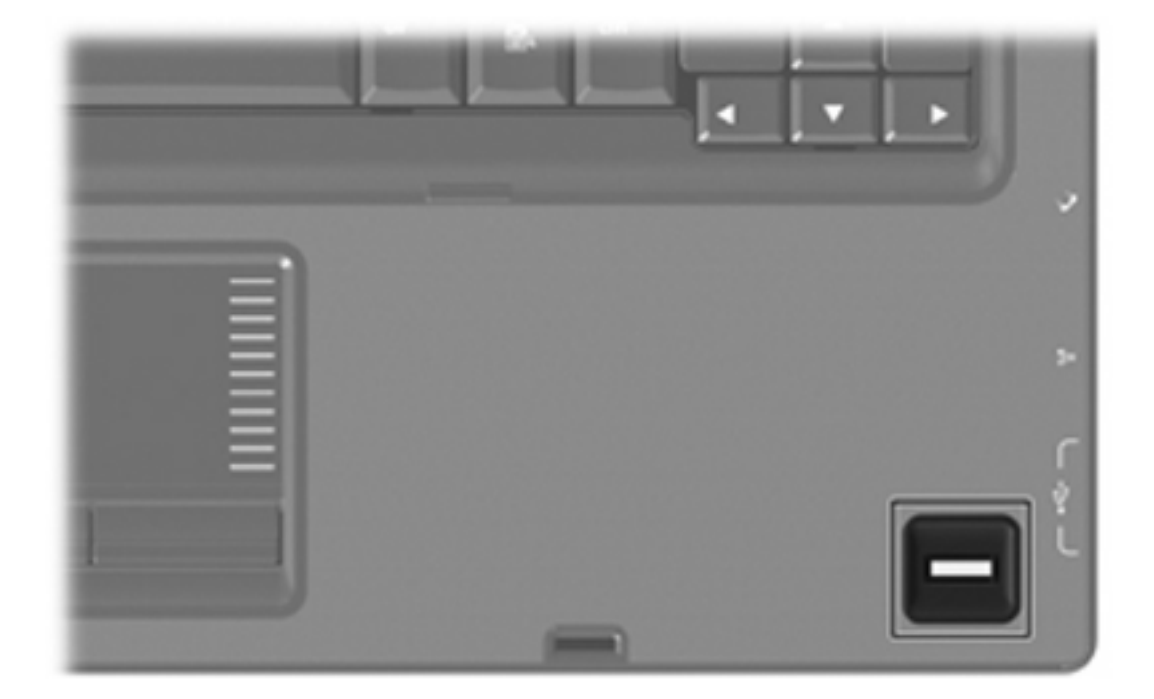

**MEGJEGYZÉS:** Az ujjlenyomat-olvasó helye modellenként változó.

## <span id="page-17-0"></span>**Az ujjlenyomat-olvasó helye**

Az ujjlenyomat-olvasó egy kicsi fémes érzékelő, amely a következő helyeken található számítógépén:

- Az érintőtábla alsó része mellett
- A billentyűzet jobb oldalán
- A képernyő jobb felső oldalán
- A képernyő bal oldalán

A számítógép modellszámától függően az ujjlenyomat-olvasó elhelyezkedhet álló vagy fekvő helyzetben. Mindkét helyzetben a fémes érzékelőre merőlegesen kell áthúznia ujját.

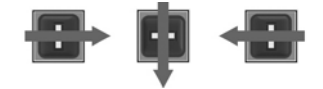

### <span id="page-18-0"></span>**Ujjlenyomatok regisztrálása**

Az ujjlenyomat-olvasó használatával a Windows-jelszó helyett a DigitalPersona Personal programban regisztrált ujjlenyomat segítségével jelentkezhet be a Windows rendszerbe.

Egy vagy több ujjlenyomat regisztrálásának módja:

- **1.** Kattintson a jobb gombbal az értesítési területen (a tálca jobb szélén) található **DigitalPersona Personal** ikonra.
- **2.** Olvassa el az üdvözlőszöveget, majd kattintson a **Next** (Tovább) gombra.

Megnyílik a "Verify Your Identity" (Igazolja magát) oldal.

- **3.** Írja be Windows jelszavát, ha van, majd kattintson a **Next** (Tovább) gombra.
- **MEGJEGYZÉS:** Ha nincs Windows jelszava, megjelenik a "Protect Your Windows Account" (Védje le Windows fiókját) oldal. Itt létrehozhat Windows jelszót, vagy a **Next** (Tovább) gombra kattintással kihagyhatja ezt a lépést. A Windows jelszó beállítása azonban nagymértékben javítja számítógépe biztonságát.

Megnyílik a "Fingerprint Registration Training" (Ujilenyomat-regisztrálás betanítása) oldal.

**4.** Nézze végig a bemutatót, majd kattintson a **Next** (Tovább) gombra.

Megnyílik a "Register a Fingerprint" (Ujjlenyomat-regisztrálás) oldal.

**5.** Kattintással válassza ki a képernyőn a regisztrálni kívánt ujját.

Megjelenik a következő oldal, rajta zöld körvonallal az ujj.

- **6.** Lassan húzza végig az ujjlenyomat-érzékelőn kiválasztott ujját.
- **EXIMEGJEGYZÉS:** Ha a gép nem tudta leolvasni az ujját, erről üzenet jelenik meg.

**MEGJEGYZÉS:** Az optimális leolvasási pontosság érdekében mindig ugyanabban az irányban húzza át ujját a leolvasón.

**7.** Ismételje az adott ujj érzékelőn történő végighúzását egészen addig, amíg négy sikeres leolvasást sikerült rögzíteni.

A sikeres regisztrálást követően ismét megjelenik a "Register a Fingerprint" (Ujjlenyomatregisztrálás) oldal, ahol más ujjait is regisztrálhatja. További ujjlenyomatok regisztrálásához ismételje meg az 5. – 7. lépést.

**8.** Ha végzett az ujjlenyomatok regisztrálásával, kattintson a **Next** (Tovább) gombra.

Ha csak egy ujjlenyomatot regisztrált, a program üzenetben kéri további ujjlenyomatok regisztrálását. Újabb ujjlenyomatok regisztrálásához kattintson a **Yes** (Igen) gombra, majd minden újabb ujjlenyomathoz ismételje meg a fenti 1. – 8. lépést.

– vagy –

Ha nem akar újabb ujjlenyomatokat regisztrálni, kattintson a **No** (Nem) gombra. Megnyílik a "Registration Complete" (Megtörtént a regisztrálás) oldal.

**9.** Kattintson a **Befejezés** gombra.

<span id="page-19-0"></span>**E** MEGJEGYZÉS: Az 1. – 9. lépést minden felhasználónak végig kell járnia, aki ujjlenyomattal akar bejelentkezni a számítógépbe.

### **A regisztrált ujjlenyomat használata a Windows rendszerbe történő bejelentkezéshez**

Az alábbiak szerint jelentkezhet be a Windows rendszerbe a hitelesített ujjlenyomat segítségével:

- **1.** Az ujjlenyomatok regisztrálását követően haladéktalanul indítsa újra a számítógépet.
- **2.** A Windows rendszerbe történő bejelentkezéshez húzza át regisztrált ujjait az ujjlenyomatérzékelőn.

# <span id="page-20-0"></span>**Tárgymutató**

### **B**

bekapcsolási jelszó beírás [6](#page-11-0) kezelése [6](#page-11-0) létrehozás [6](#page-11-0) bekapcsolási jelszó beírása [6](#page-11-0) bekapcsolási jelszó kezelése [6](#page-11-0) biztonság funkciók [1](#page-6-0) jelszavak [2](#page-7-0) biztonsági kábel [10](#page-15-0)

### **J**

jelszavak beállítása a Setup segédprogramban [4](#page-9-0) beállításuk a Windowsban [3](#page-8-0) bekapcsolás [5](#page-10-0) rendszergazda [4](#page-9-0)

### **K**

kábel, biztonsági [10](#page-15-0) kritikus frissítések, szoftver [9](#page-14-0)

### **Q**

QuickLock [3](#page-8-0)

### **R**

rendszergazda-jelszó beírás [5](#page-10-0) kezelése [5](#page-10-0) létrehozás [5](#page-10-0) rendszergazda-jelszó beírása [5](#page-10-0) rendszergazda-jelszó kezelése [5](#page-10-0)

### **S**

Setup segédprogram jelszavak beállítása [4](#page-9-0) Setup segédprogramban, jelszavak beállítása [4](#page-9-0)

### **SZ**

szoftver kritikus frissítések [9](#page-14-0) tűzfal [8](#page-13-0) víruskereső [7](#page-12-0)

### **T**

tűzfalszoftver [8](#page-13-0)

### **U**

ujjlenyomat-leolvasó [11](#page-16-0) ujjlenyomatok regisztrálása [13](#page-18-0) ujjlenyomat-olvasó helye [12](#page-17-0)

### **V**

víruskereső szoftver [7](#page-12-0)

### **W**

Windows, jelszavak beállítása [3](#page-8-0)

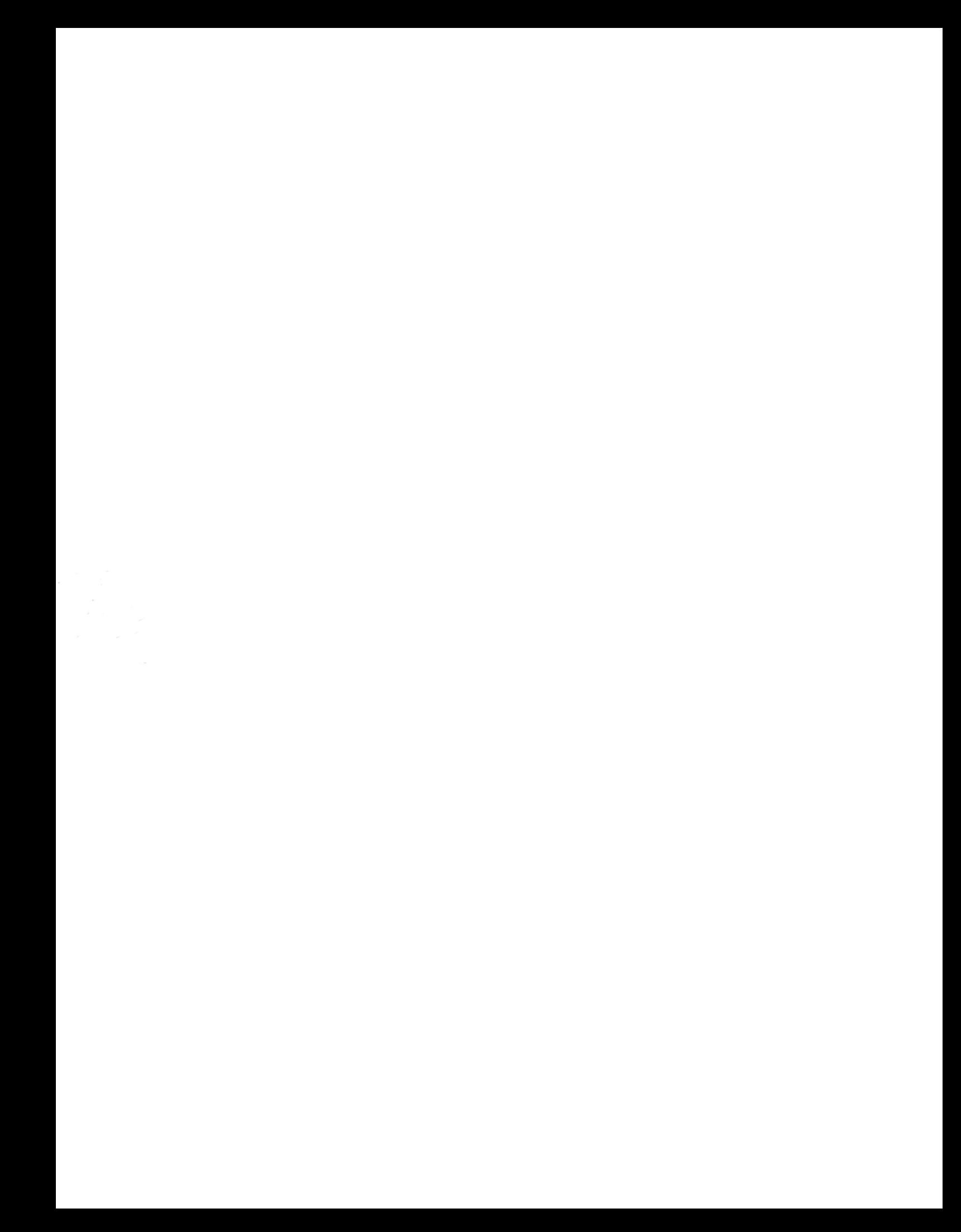